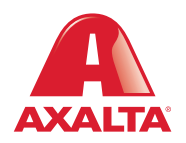

# PBE Exchange Non-Catalog Order

### **How it Works**

Non-Catalog Order allows users to order products outside of their Approved Price List (APL), but still available through their distributor.

**AXALTA COATING SYSTEMS** 

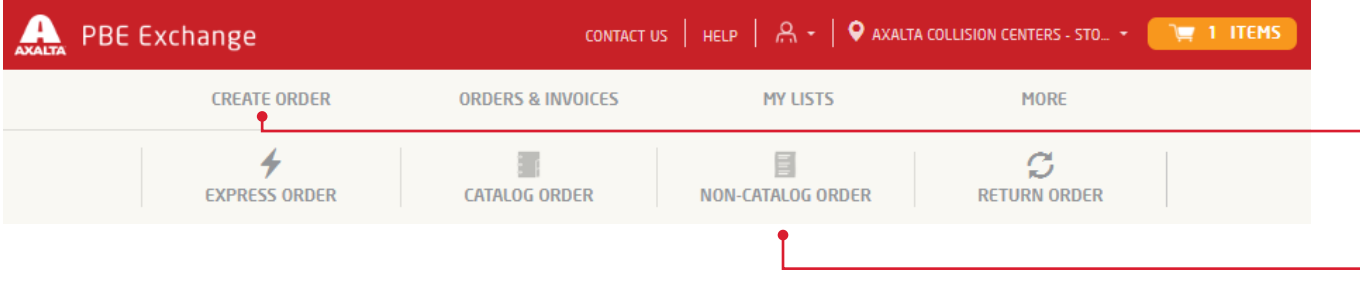

From the PBE Exchange home page, click **Create Order** in the header, then click **Non-Catalog Order** from the fly out menu.

Note: Non-Catalog Order only appears if you are specifically setup for this additional feature.

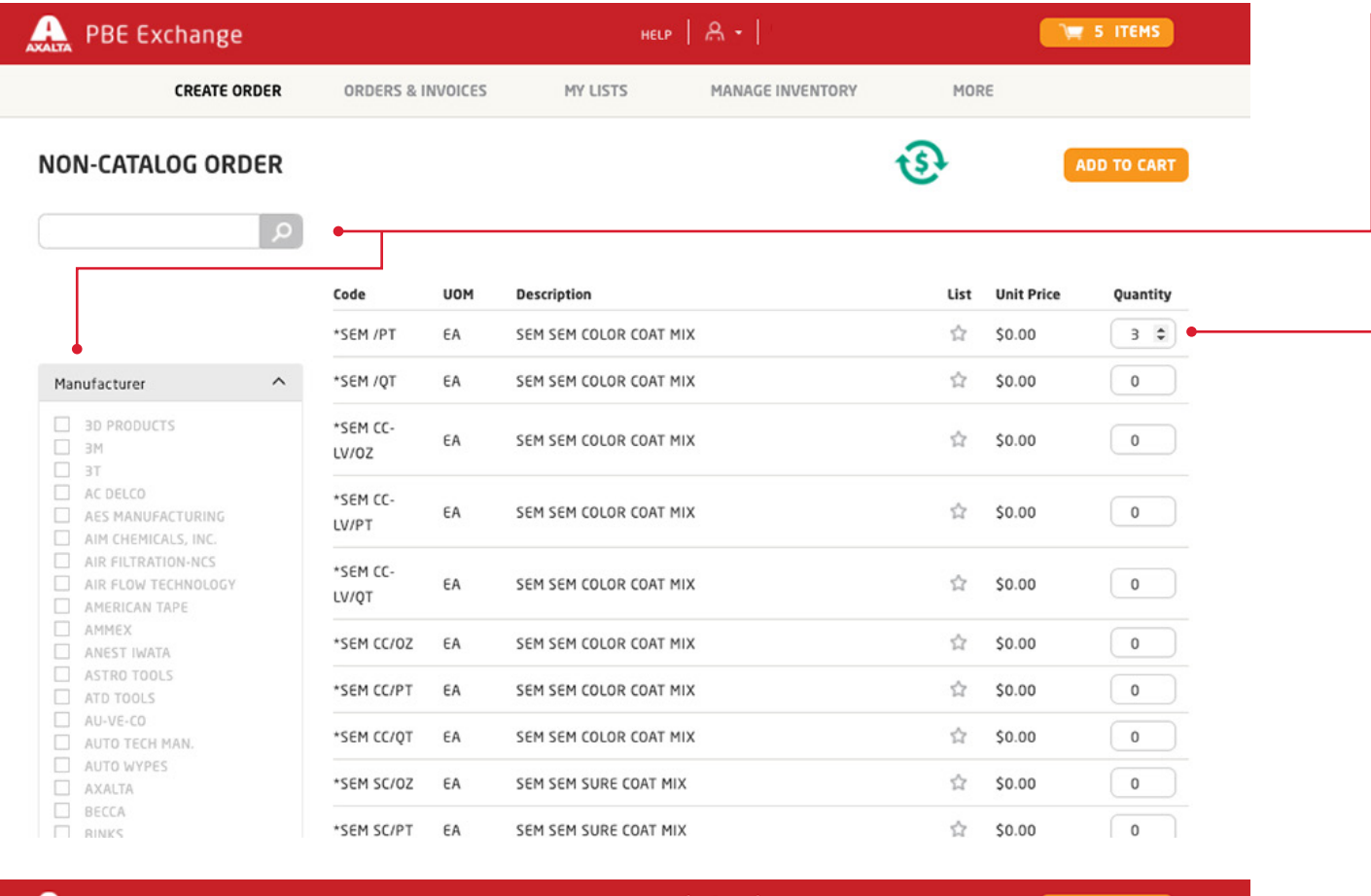

To narrow your search, either type a code or description or mark one of the boxes on the left side of the page.

## Next, go to the **Quantity** column to type your amount or click the up or down arrows.

When finished, click **Add To Cart**. The **Success** prompt will appear indicating your selected product(s) have been added to your shopping cart.

**A** PBE Exchange  $HELP$   $R \cdot$ THE 5 ITEMS **CREATE ORDER** ORDERS & INVOICES MY LISTS MANAGE INVENTORY MORE tŝt **NON-CATALOG ORDER** ADD TO CART

When satisfied with your order, click the shopping cart icon in the top right corner of the page to check out.

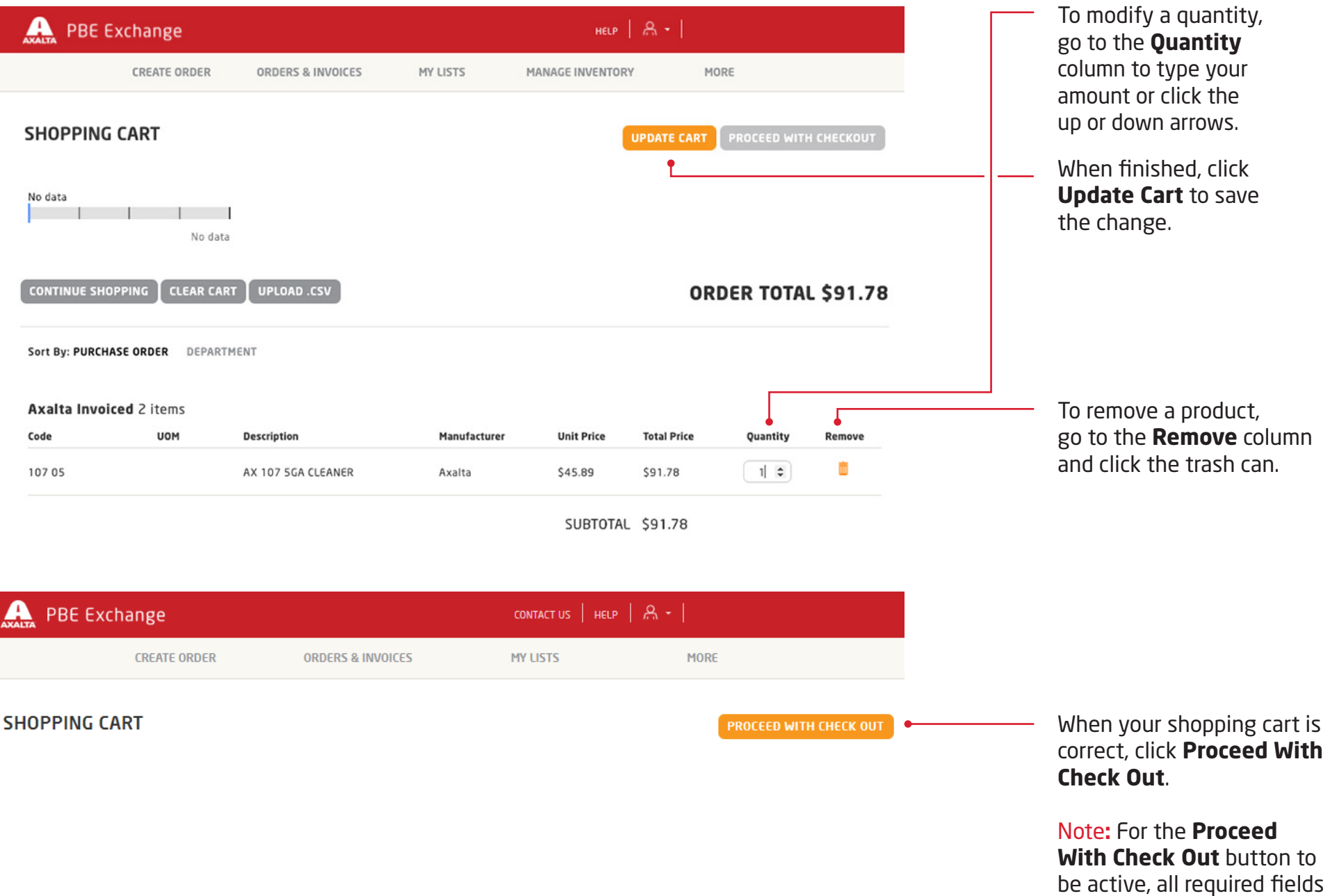

4

must be completed.

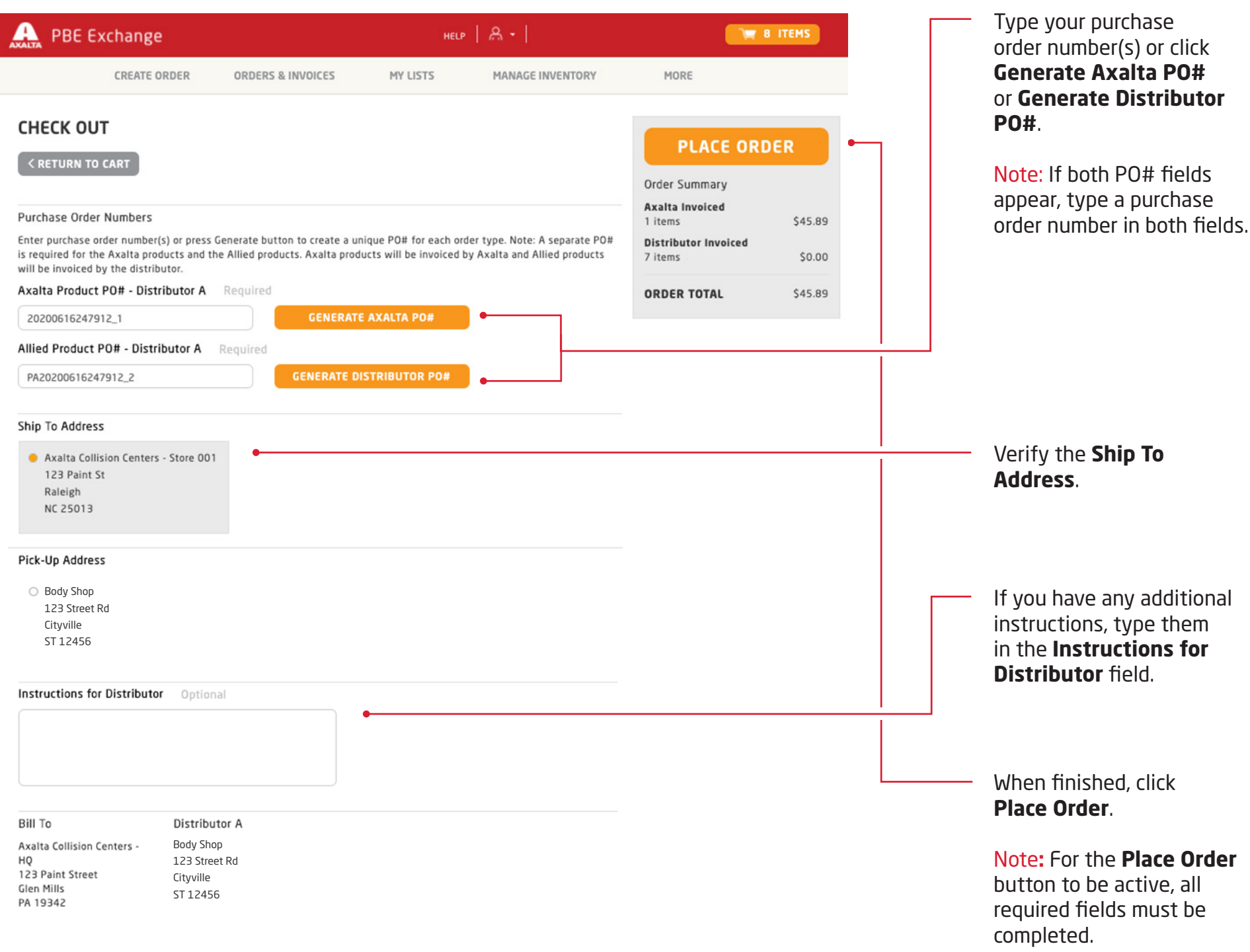

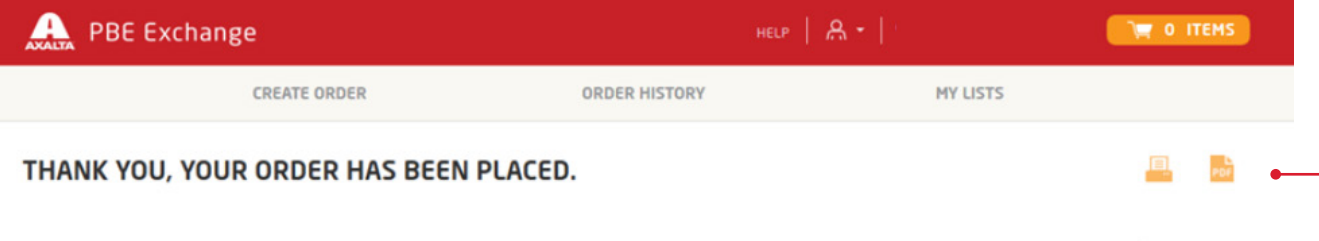

After your order has been placed, the confirmation page will appear with options to **Print Your Order** or **Save Order as a PDF**.

## **ORDER TOTAL \$**

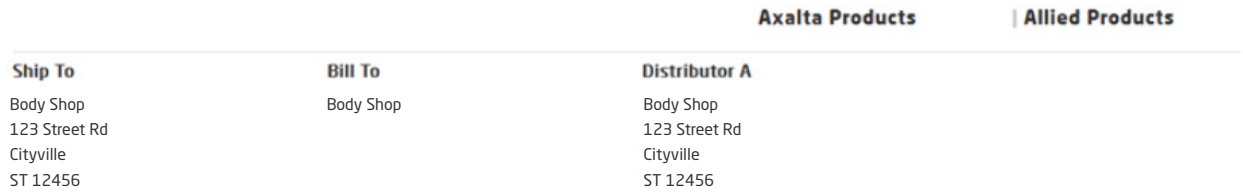

#### Axalta Product PO# -Distributor A 2 items PO# 2017032100058\_1

Body

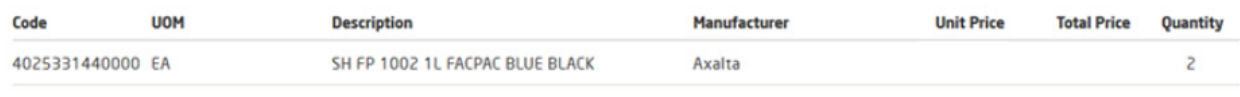

**SUBTOTAL** 

#### Allied Product PO# -Distributor A 4 items PO# PA2017032100058\_2

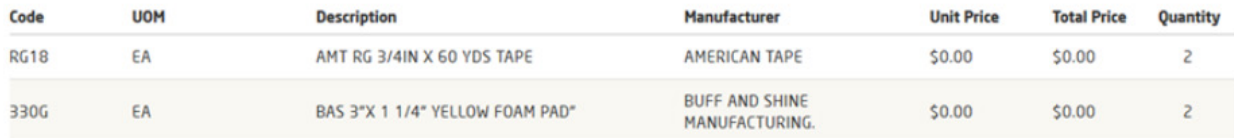

In the United States: 1.855.6.AXALTA axalta.us

In Canada: 1.800.668.6945 axalta.ca

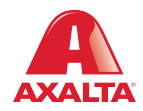

Copyright © 2024 Axalta Coating Systems, LLC and all affiliates. All rights reserved. (01/24)